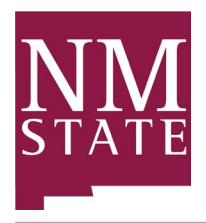

#### **BANNER 9 FACULTY SERVICES**

The "**Faculty**" tab in Self-Service Banner 9, also known as my.NMSU, allows faculty to perform a variety of actions, including viewing their class lists and entering midterm and final grades. Advisors can also view their advisee's program information in one location.

You can access the Faculty Services Dashboard by logging into the my.NMSU portal and clicking on the "**Faculty"** tab.

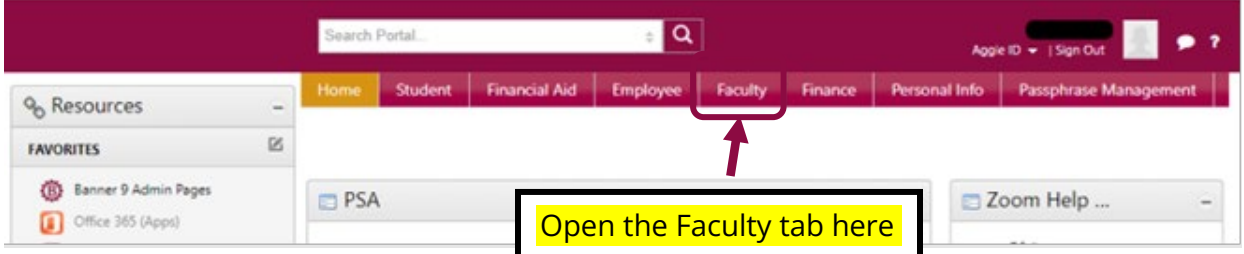

**FACULTY SERVICES DASHBOARD/LANDING PAGE**

The Faculty Services Menu is where you will find a welcome message and some quick links.

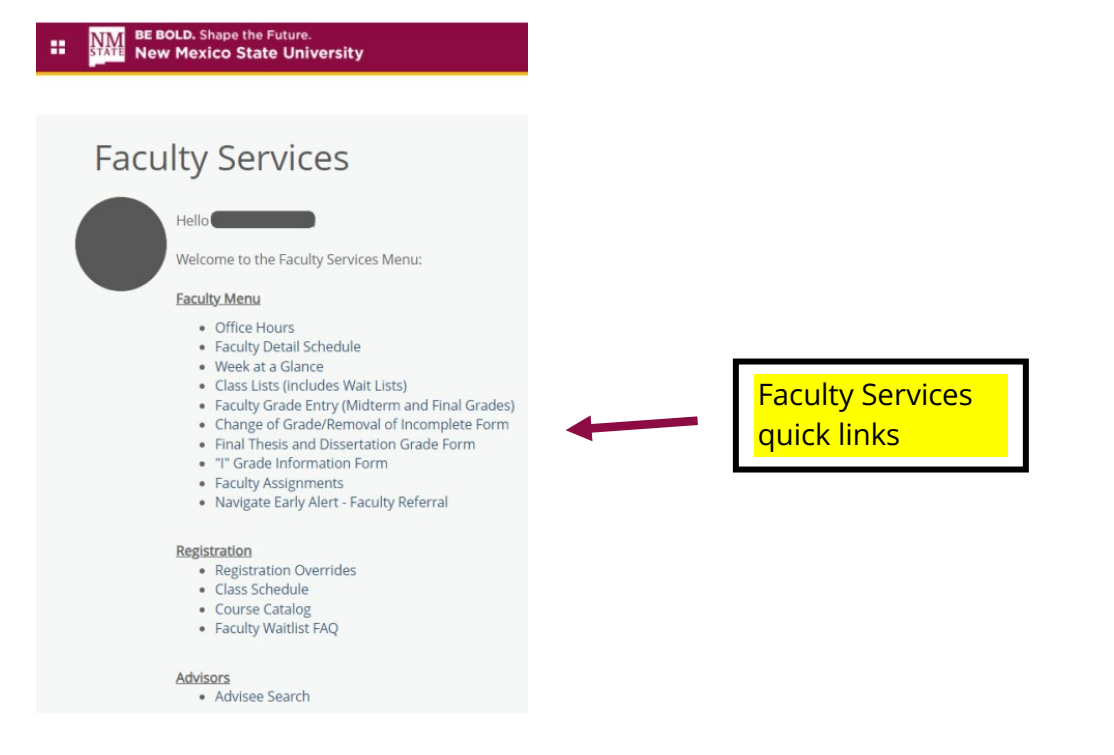

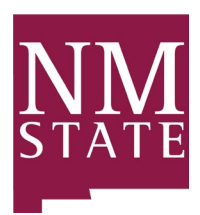

#### **CLASS LIST**

To view your class list and waitlist, from the Faculty Services menu select "**Class List (Includes Waitlist)**" from the options. The class list will auto-populate all terms.

Use the "**CRN Listing**" dropdown menu to select a specific term to view.

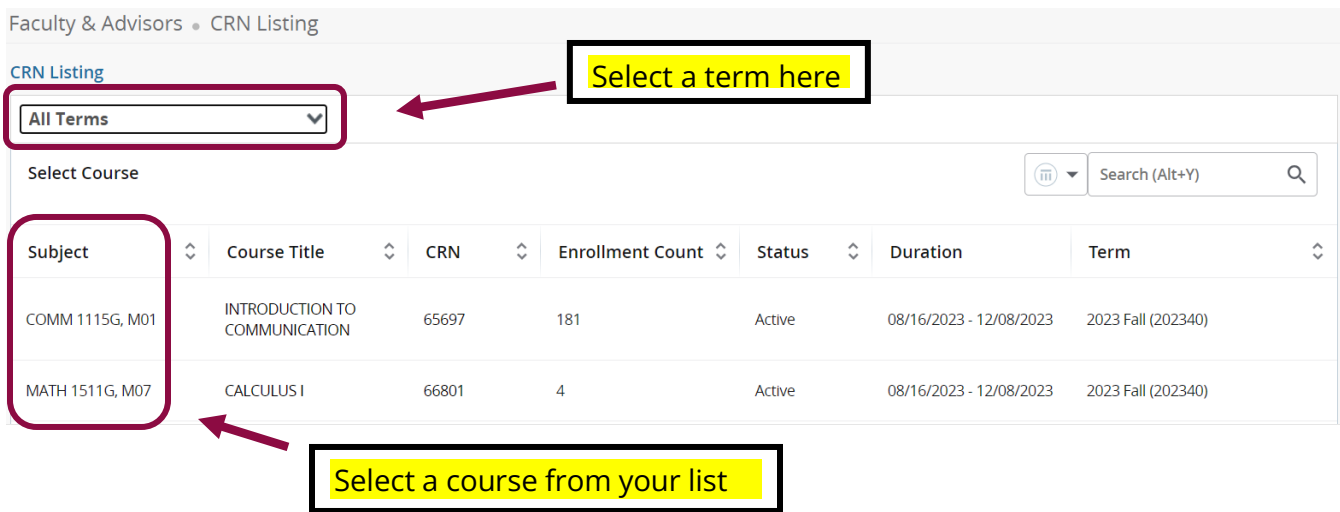

The course information, enrollment information, and class list details will populate.

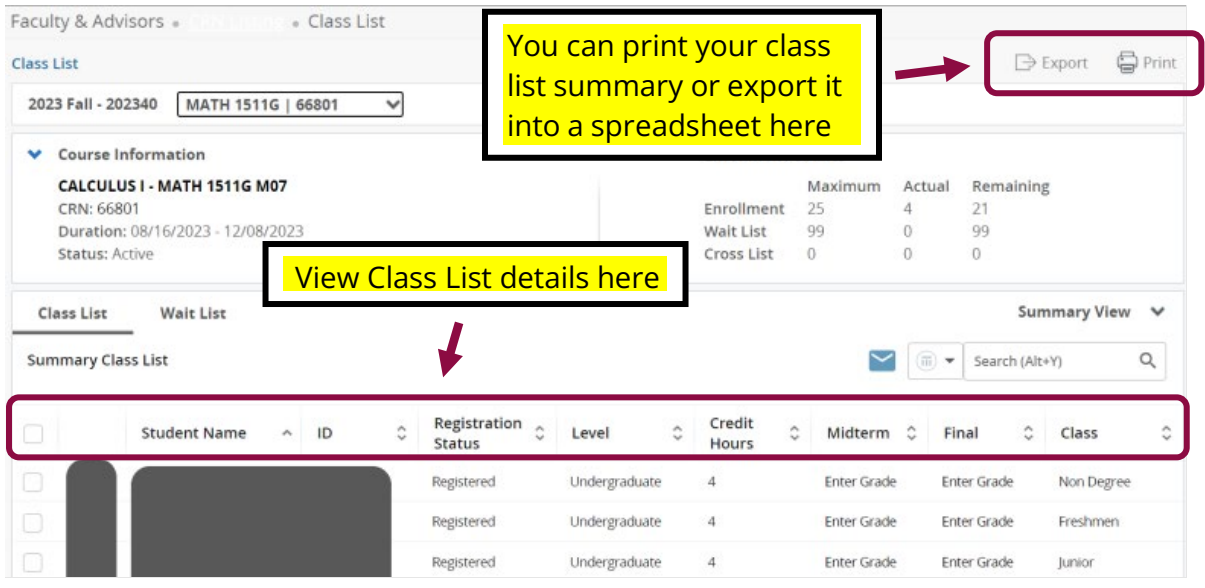

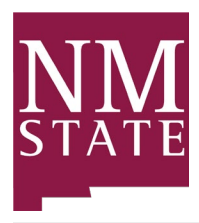

An exported or printed spreadsheet will have all the details for the course, and the students registered.

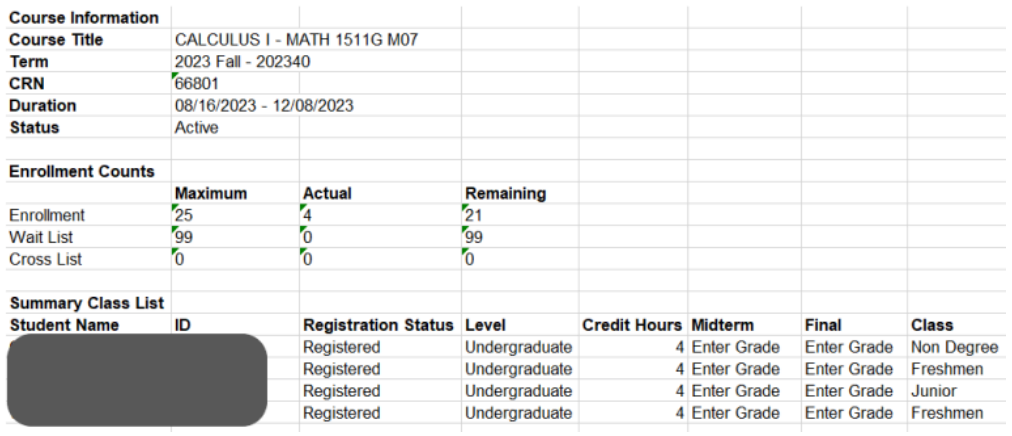

If the course has a wait list, click on the "**Wait List**" tab on the Class List page. The students on the wait list will populate.

**NOTE**: The students' waitlist position will not be in descending order. Use the descending tool to organize the waitlisted.

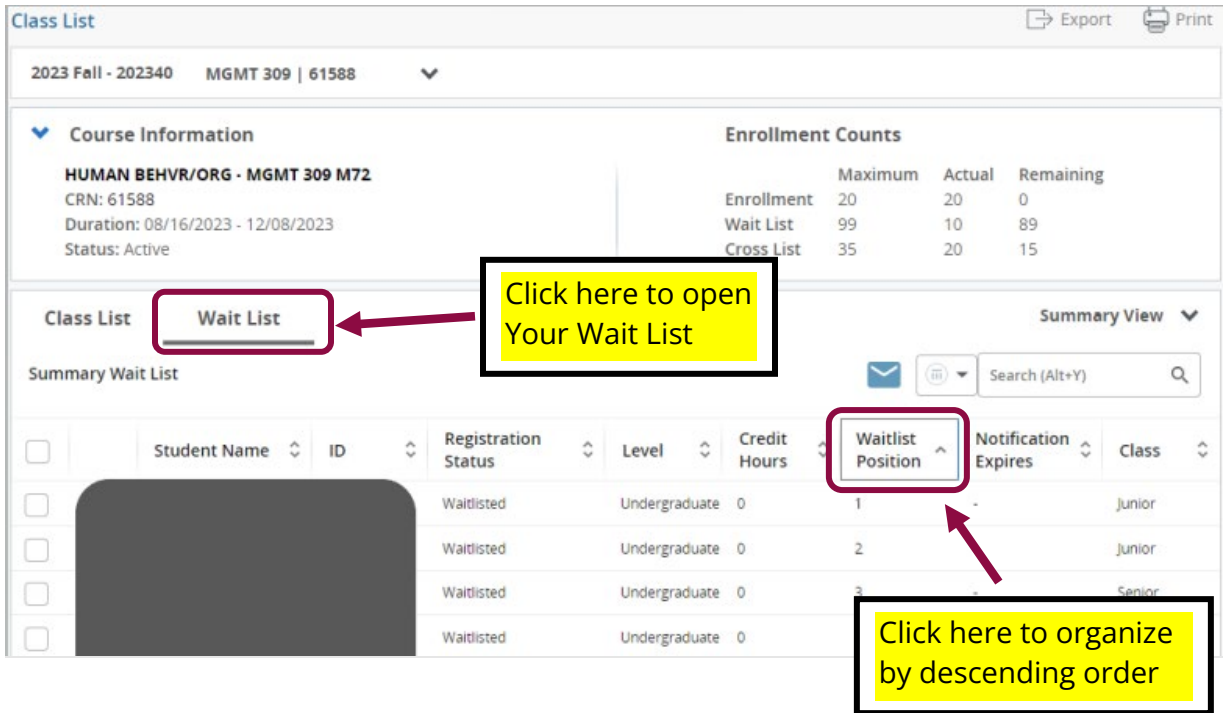

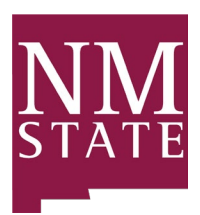

### **FACULTY GRADE ENTRY**

To enter midterm and final grades, select "**Faculty Grade Entry (Midterm and Final Grades)**" from the Faculty Services Dashboard options.

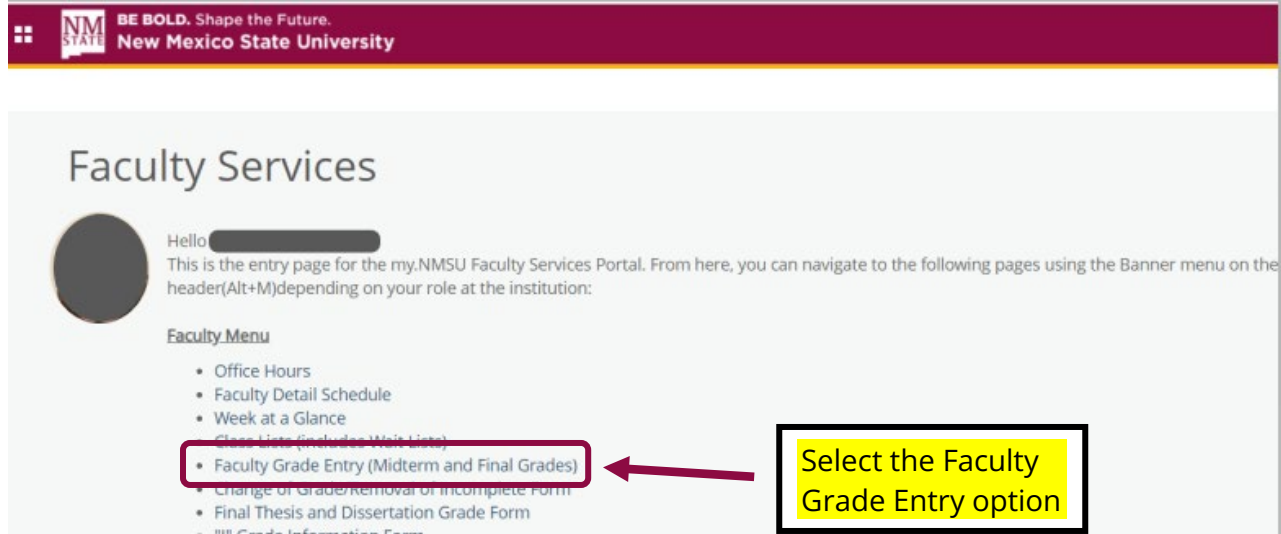

The **Faculty Grade Entry** page opens where you will have a list of active courses to choose from. Select the course to enter grades by clicking on the button in the **Grading Status** column**.** 

**NOTE:** To set up the new Canvas to Banner grade entry integration feature *[click here.](https://inside.nmsu.edu/learning/canvas-faq-2/how-to-pull-grades-from-canvas-and-submit-to-banner/)* 

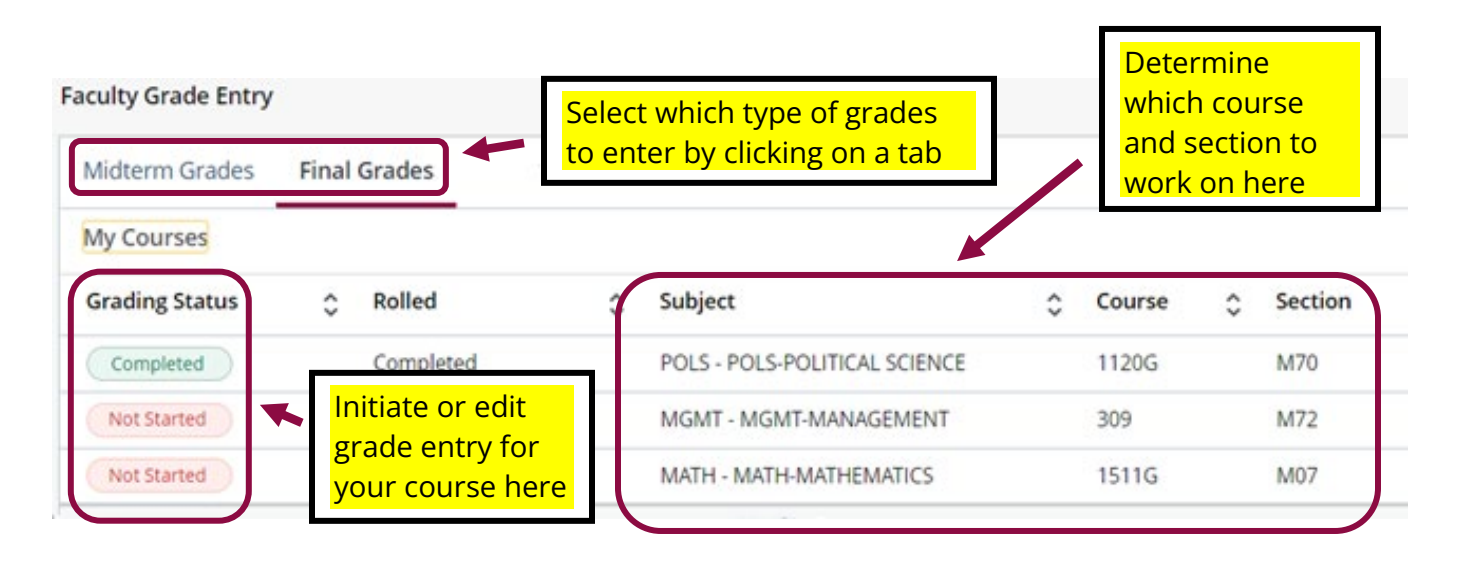

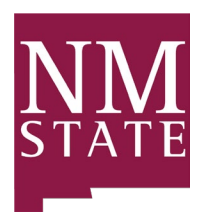

The students registered for the course will populate. Select the tab to enter "**Midterm Grades**" or "**Final Grades**". Click the dropdown menu and enter grades manually.

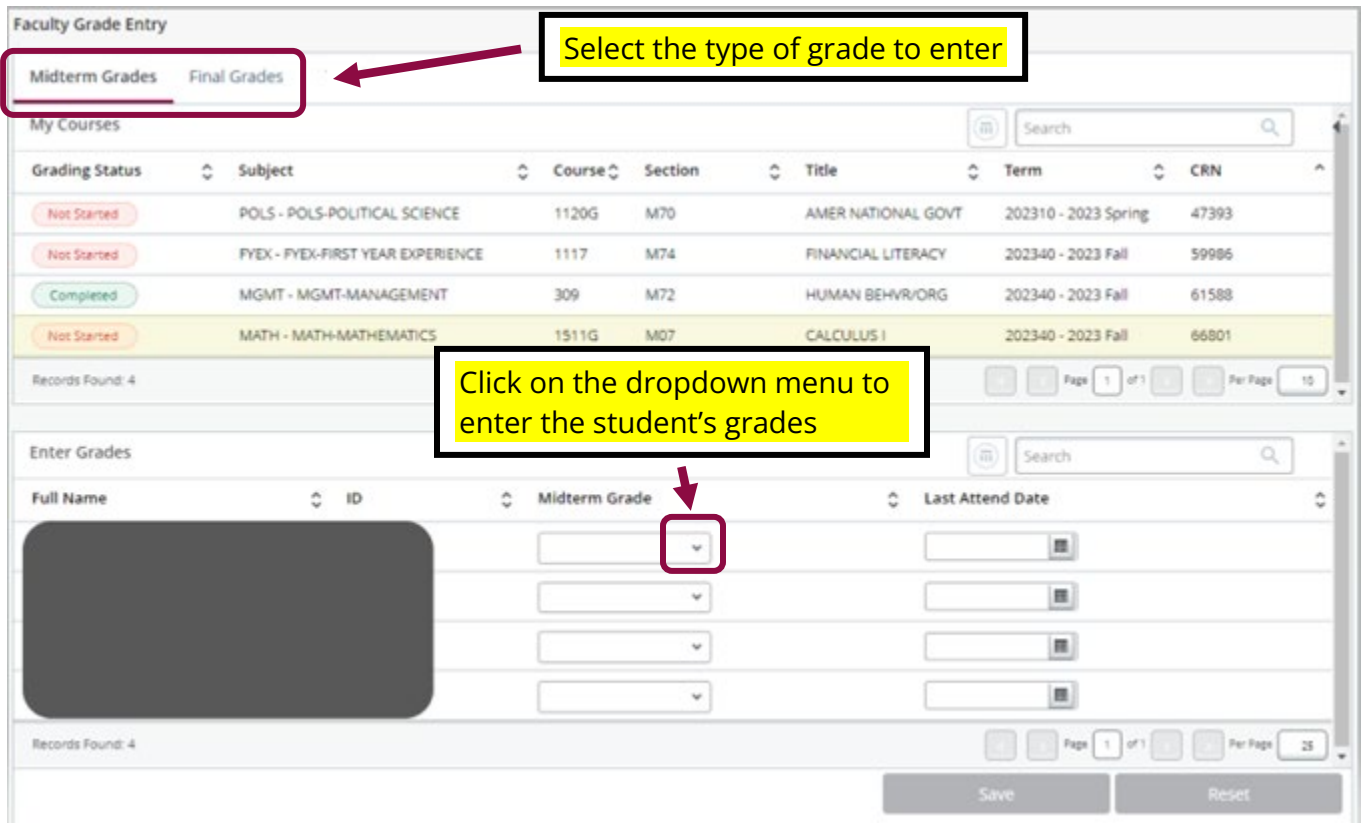

**NOTE**: If you enter an F, U, or I grade, you must also enter a date in the "**Last Attend Date**." field.

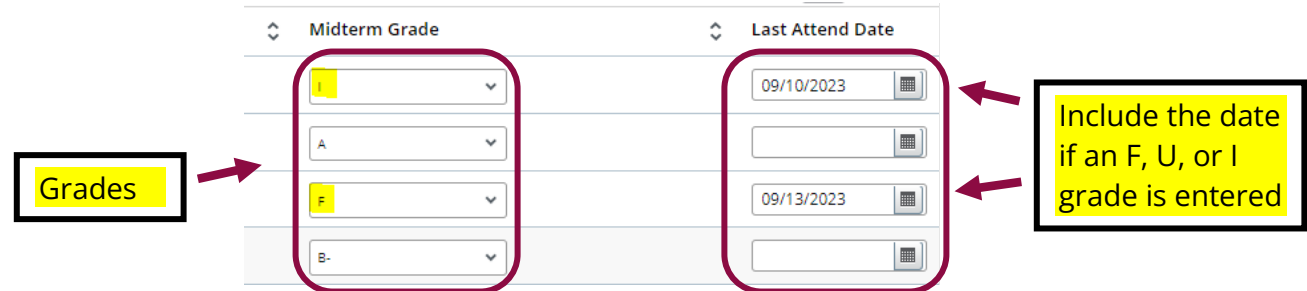

Once grades have been entered, you must click "**Save**" to submit your grades.

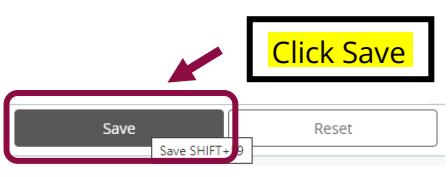

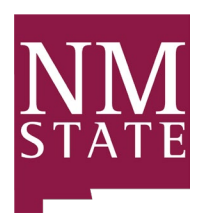

**NOTE:** If you click "**Save**" but have not entered grades for every student on your class list, the indicator will turn yellow and change to "In Progress".

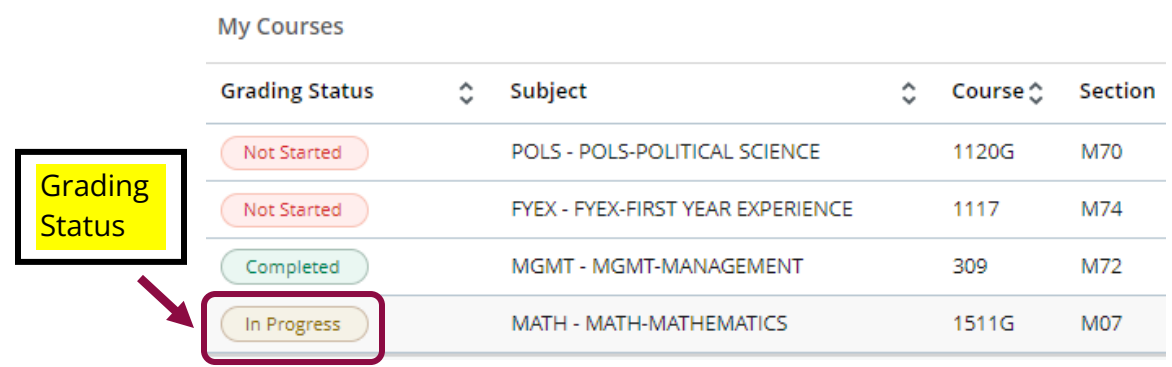

If you click "**Save**" when grades have been entered for every student on your class list, the indicator will turn green and change to "Completed".

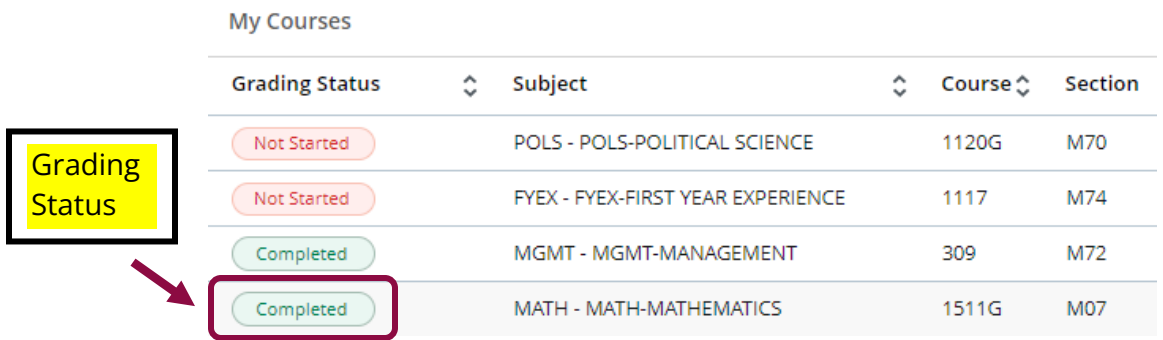

**NOTE:** You can still change grades and save again, up to the deadline for submitting grades. If you need to change a grade after the deadline for submitting grades, you must complete a Change of Grade form and route for approvals.